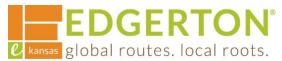

# **Creating a Template**

To get started, go to <a href="https://cityofedgertonks-energovweb.tylerhost.net/apps/selfservice#/home">https://cityofedgertonks-energovweb.tylerhost.net/apps/selfservice#/home</a> and log in.

#### Step 1:

Select the APPLY tile or on the toolbar.

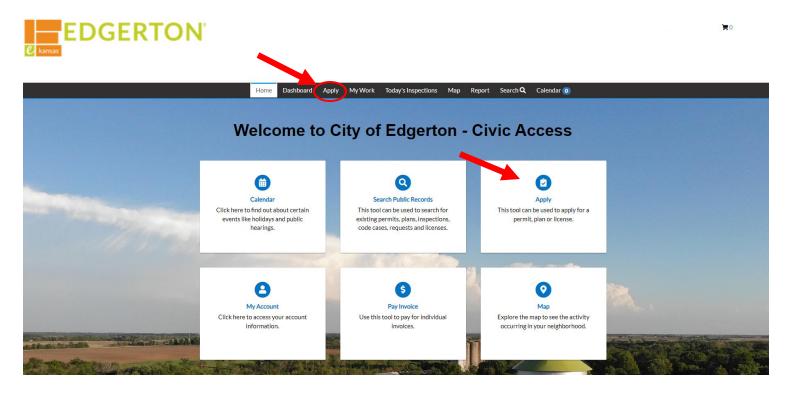

## Step 2:

Select the PERMITS or PLANS tile, depending on which type of template you wish to create.

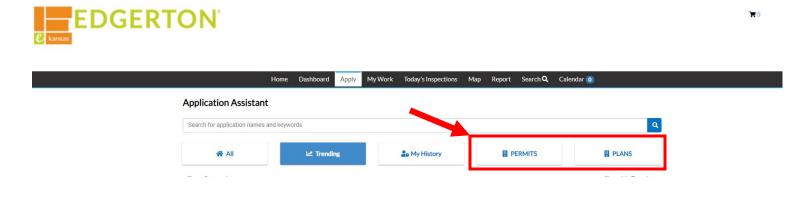

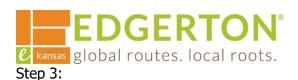

### Select APPLY next to the appropriate permit type/work class.

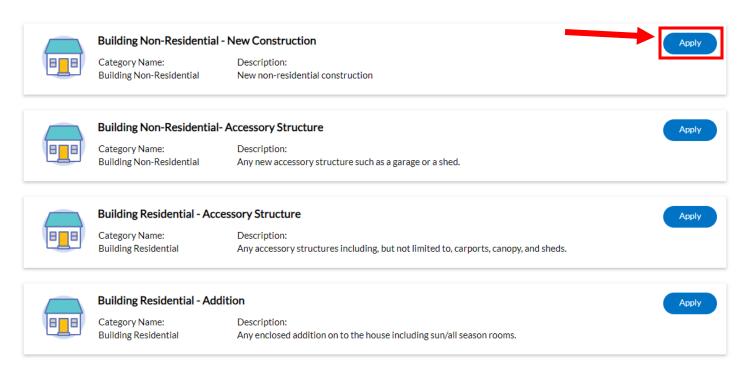

Step 4:

**Select the CRETE TEMPLATE.** 

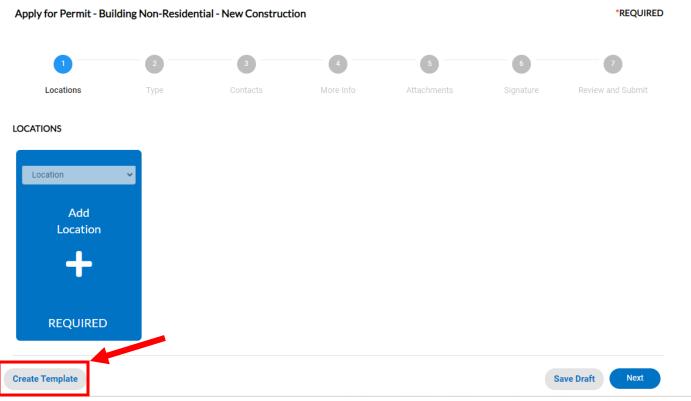

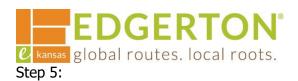

**Enter a template name and click SAVE TEMPLATE.** 

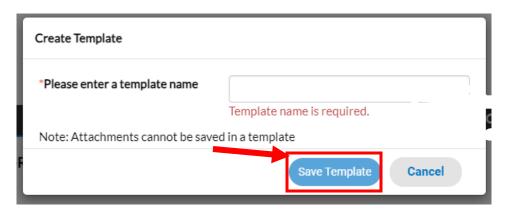

Step 6:

A confirmation screen will popup indicating the template has been saved. Click OK to continue drafting the template.

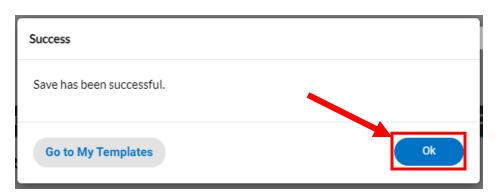

#### NOTE:

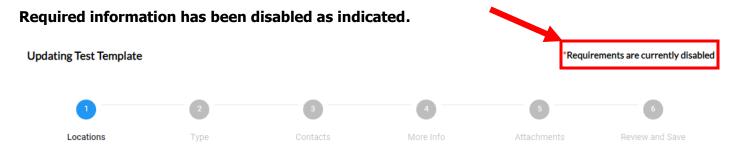

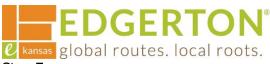

Step 7:

Enter the information that will be the same for all of the applications using the template on the appropriate screens, including contacts.

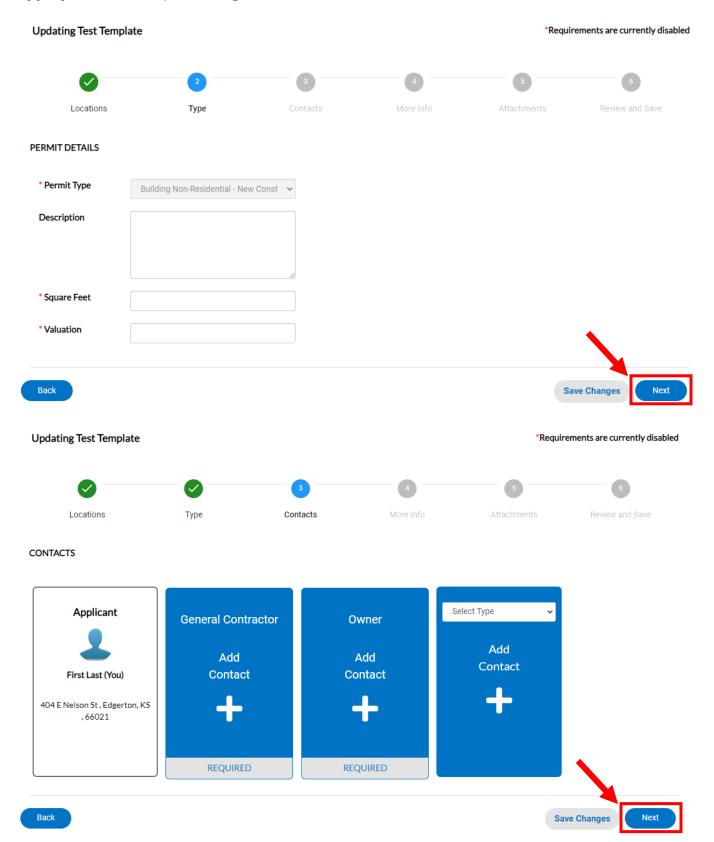

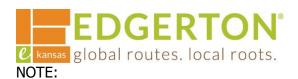

# Attachements cannot be saved in a template.

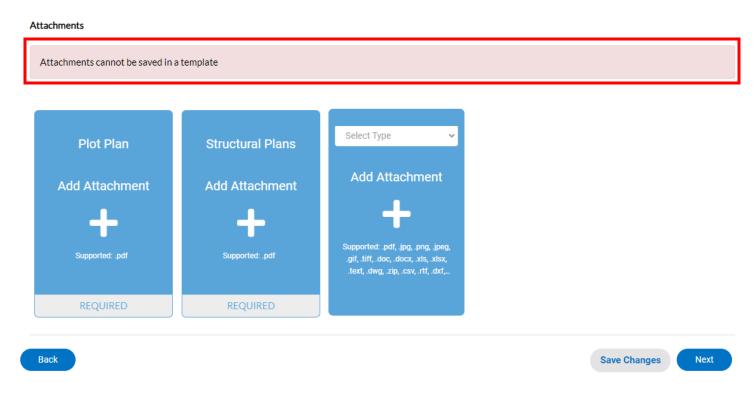

#### Step 8:

# After all of the appropraite information is entered, select SAVE CHANGES.

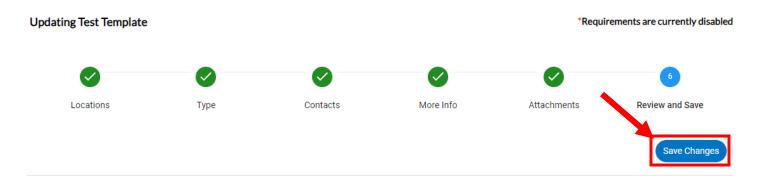

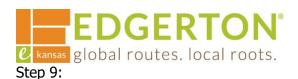

A popup will state the template has been saved. To view the template, select GO TO MY TEMPLATES.

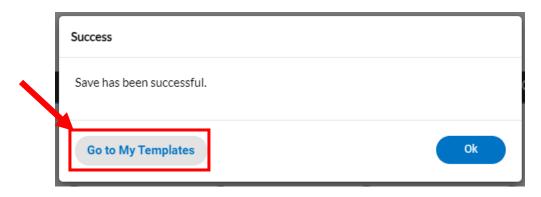

Step 10:

# **Select USE to open the template.**

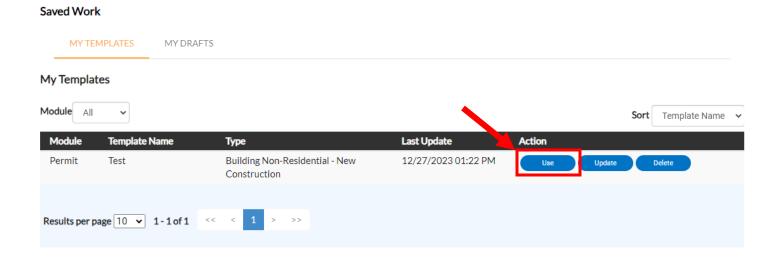